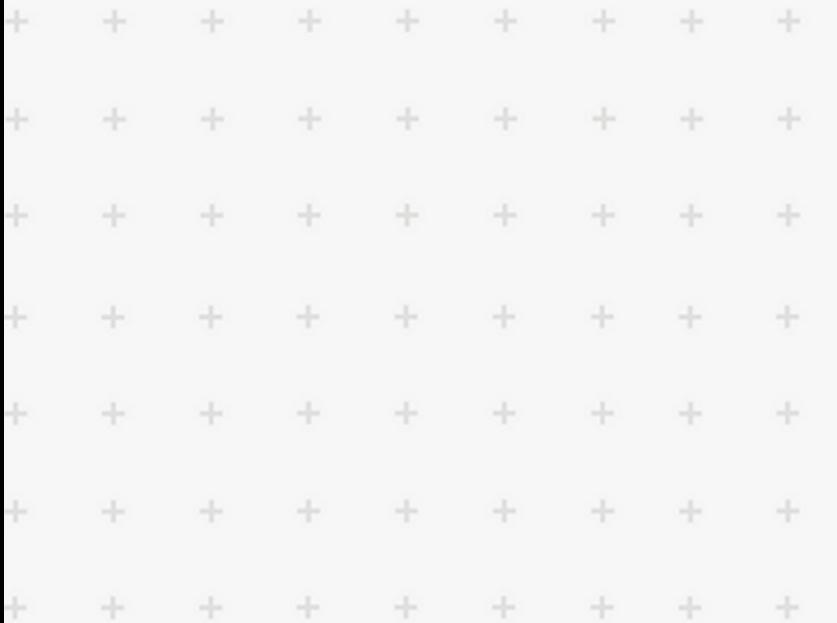

 $\ddot{}$ 

 $\ddot{}$ 

÷

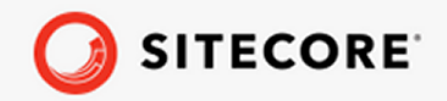

Data Exchange Framework Activity  $\ddot{\pm}$ for Marketing Automation 3.0  $\frac{1}{2}$ Installation Guide

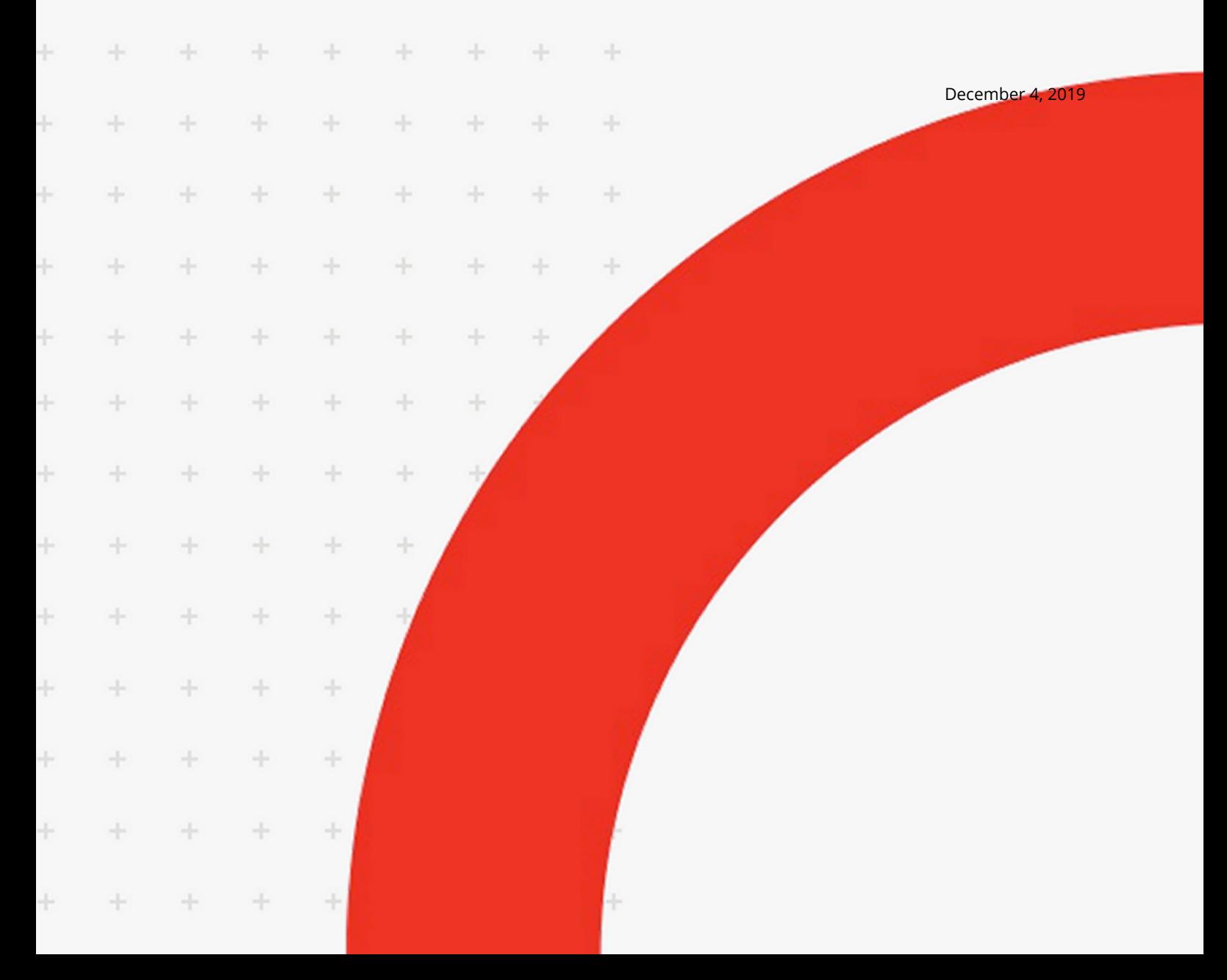

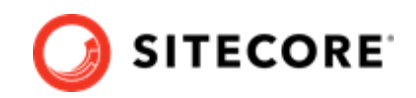

# **Table of Contents**

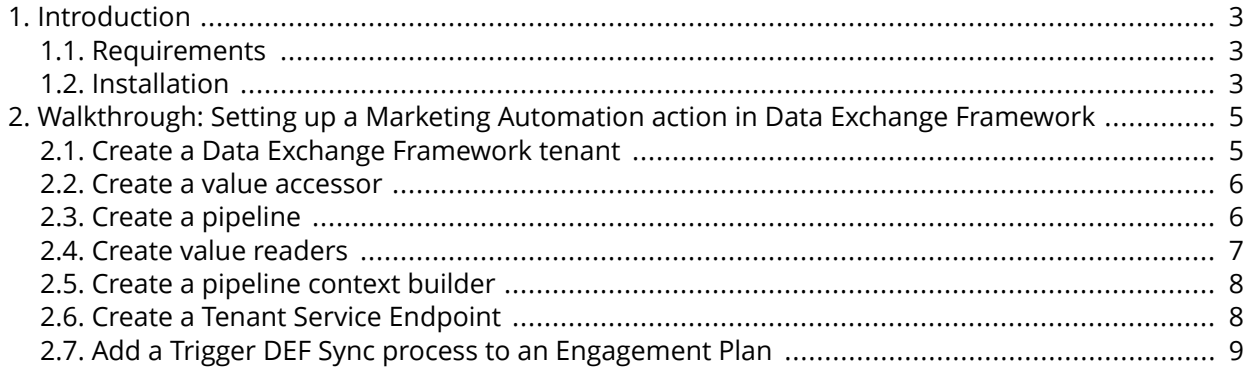

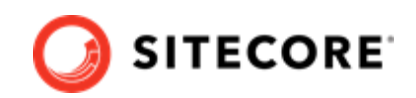

# <span id="page-2-0"></span>**1. Introduction**

The Data Exchange Framework (DEF) Activity for Marketing Automation extends the Marketing Automation activities. It enables you to trigger data synchronization from within a Marketing Automation plan.

### **1.1. Requirements**

This product must be installed on a Sitecore content management (CM) server.

This product requires that the following are installed on the server:

- Sitecore Experience Platform 9.2.
- Data Exchange Framework (DEF) 3.0.0.
- Data Exchange Tenant Service 3.0.0 package.
- DEF Tenant Web Service 3.0. You must deploy this service as a separate IIS site.
- DEF Tenant Web Service Plugins 3.0.0. You must install this on top of the Tenant Web Service.

### **1.2. Installation**

To install the DEF Activity for Marketing Automation:

- 1. Download DEF Activity for Marketing Automation 3.0.0 from the [Sitecore Downloads](https://dev.sitecore.net/Downloads.aspx) page.
- 2. On the CM server, in Sitecore, click **Control Panel**. In the **Administration** section, click **Install a package**.

The **Install a package** wizard guides you through the installation process.

Data Exchange Framework Activity for Marketing Automation 3.0 Installation Guide

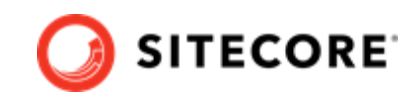

- 3. When the installation is complete, confirm that the Activity was installed by opening the Content Editor and locating the item /sitecore/system/Settings/Analytics/Marketing Automation/Activity Types/Trigger DEF Sync Process.
	- Settings Insert Rules  $\triangleleft$  SD Analytics ContactList Types **S** Filters  $\triangleright$   $\Box$  Lookups A **J** Marketing Automation  $\blacktriangleleft$   $\varTheta^{\!\!~\mathsf{J}}$  Activity Types ■ Trigger DEF Sync Process  $\blacktriangleright$   $\blacktriangleright$  Taxonomies  $\blacktriangleright$   $\Box$  Campaign Entry  $\blacktriangleright$   $\Box$  Campaign Exit
- 4. Download the DEF Action Plugin for Marketing Automation 3.0. package. Deploy the package on top of the xConnect Marketing Automation Service.
- 5. Verify that the App\_Data\Config\sitecore\MarketingAutomation folder contains the configuration file. Verify that the binaries folder of your Marketing Automation Service contains all the .dlls from the package.

#### **NOTE**

By default, the binaries folder is the root folder of the installation.

- 6. Download the DEF Tenant Web Service Plugin for Marketing Automation 3.0.0. Deploy the package on top of the Tenant Web Service.
- 7. Verify that the Website\bin\ folder contains all the DLL files from the package.

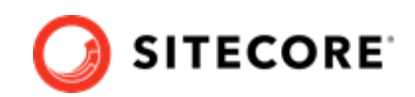

## <span id="page-4-0"></span>**2. Walkthrough: Setting up a Marketing Automation action in Data Exchange Framework**

This walkthrough shows you an example of how to set up a Marketing Automation (MA) action. It describes how to:

- Create a Data Exchange Framework tenant
- [Create a value accessor](#page-5-0)
- [Create a pipeline](#page-5-0)
- [Create value readers](#page-6-0)
- [Create a pipeline context builder](#page-7-0)
- [Create a Tenant Service Endpoint.](#page-7-0)
- [Add a Trigger DEF Sync process to an Engagement Plan](#page-8-0).

#### **2.1. Create a Data Exchange Framework tenant**

The tenant is a container for the settings that need to be configured for the service. To create a tenant:

- 1. In Sitecore, open the Content Editor and navigate to /sitecore/system/Data Exchange.
- 2. On the **Folder** tab, click **Empty Data Exchange Tenant** to create a new tenant.
- 3. Select the created tenant and click on the **Data Exchange SDK** tab in the top menu bar.
- 4. Click on **Upgrade Tenant**. In the **Instruction Set** field, click the **Tenant Service** option.
- 5. Make a note of the tenant ID. Add the tenant ID, host, and credentials in the <tenant service>\App\_Config\ConnectionStrings.config ȴle in the connection string called Sitecore. For example:

```
<connectionStrings>
    <add name="sitecore" connectionString="database=master;tenant id={841B0E94-4348-494D-
B32D-CA5E94F26ACC};host=my-sitecore;password=b;user name=sitecore\admin;timeout=20" />
</connectionStrings>
```
6. On your Sitecore Content Management and Marketing Automation Service servers, in the App Config\connectionstring.config file, make sure you have a connection string for the tenant web service associated with the tenant. For example:

```
<xmlversion="1.0" encoding="utf-8">
<connectionStrings>
     <add name="my-tenant" connectionString="https://my-tenant.service"/>
</connectionStrings>
```
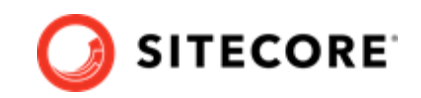

### <span id="page-5-0"></span>**2.2. Create a value accessor**

When an MA event triggers the Data Exchange Framework Action Plugin for MA it sends a request to the Tenant Service, which extracts the message body from the request. The contact is serialized as a JSON object.

You must create a value accessor that can access the first identifier in the serialized xConnect contact.

- 1. Navigate to <tenant>/Data Access/Value Readers/Common.
- 2. On the **Folder** tab, click *JToken Value from JObject Value Reader* to create an item. Name it *Identifier JToken from Contact JObject.*
- 3. In the **Convertible Type** field, select *String*. In the Json Path field, enter \$.Identifiers[1].Identifier.

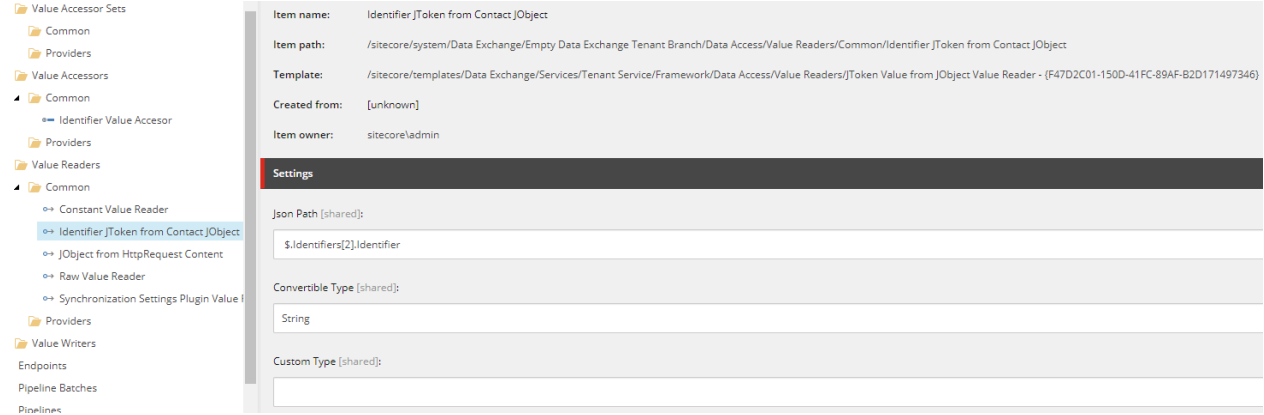

- 4. Save the changes.
- 5. Navigate to <tenant>/Data Access/Value Accessors/Common.
- 6. On the Folder tab, click Value Accessor to create an *Identifier Value Accessor*.
- 7. In the Value Reader field, click the *Identifier JToken from Contact JObject* object that you created.
- 8. Save the changes.

## **2.3. Create a pipeline**

To create a pipeline:

- 1. Navigate to your <tenant>/Pipelines.
- 2. On the **Folder** tab, click **Pipeline** to create a new item. Name it, for example, *MA Action Testing Pipeline*.
- 3. Select the pipeline. On the Folder tab, click **Write to Log Pipeline Step** to create a new pipeline step.

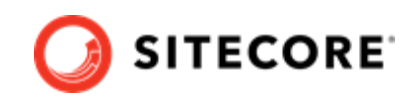

<span id="page-6-0"></span>4. Select the new pipeline step and configure the *Identifier Value Accesor* value accessor you created previously.

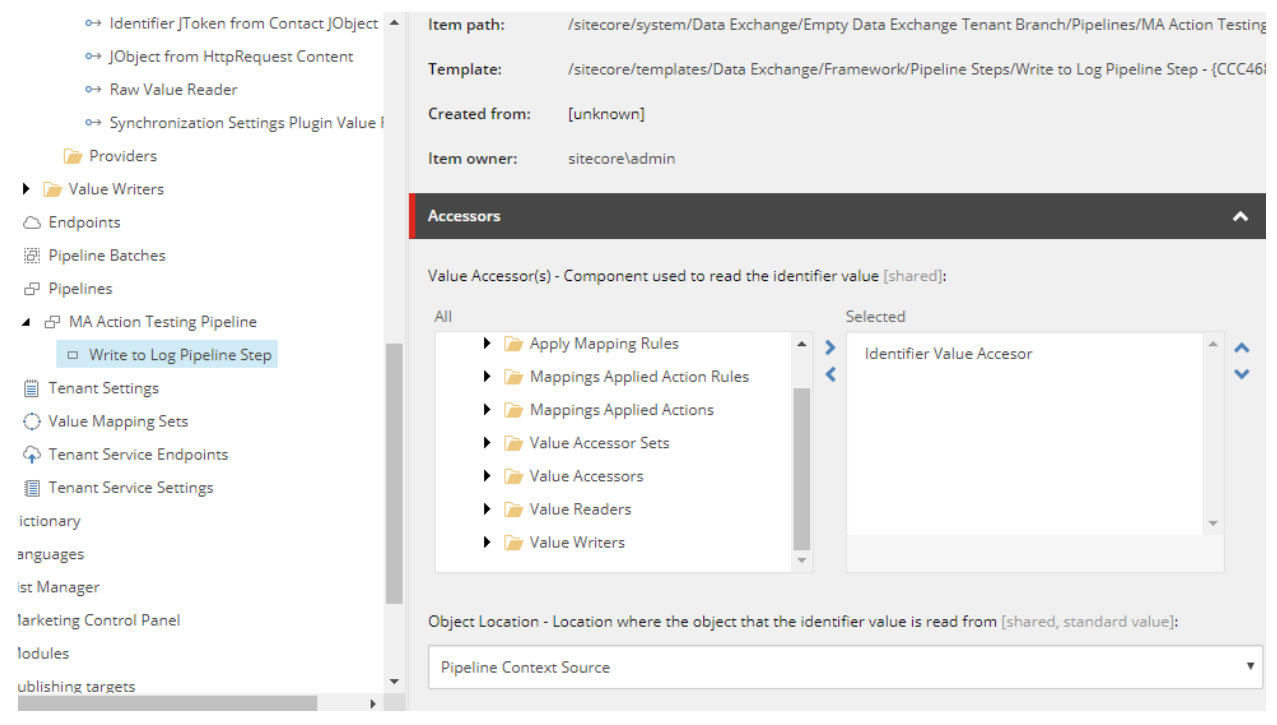

5. Save the changes.

### **2.4. Create value readers**

To create the necessary value readers:

- 1. Navigate to <tenant>/Data Access/Value Readers/Common/.
- 2. On the **Folder** tab, click **JObject from HttpRequest Content Value Reader** to create a new item. Name it, for example, *JObject from HttpRequest Content*.
- 3. In <tenant>/Data Access/Value Readers/Common/, on the **Folder** tab, click **Raw Value Reader** to create a new item. Name it, for example, *Raw Value Reader*.
- 4. In <tenant>/Data Access/Value Readers/Common/, on the **Folder** tab, click **Synchronization Settings Plugin Value Reader** to create a new item. Name it, for example, *Synchronization Settings Plugin Value Reader*.

<span id="page-7-0"></span>Data Exchange Framework Activity for Marketing Automation 3.0 Installation Guide

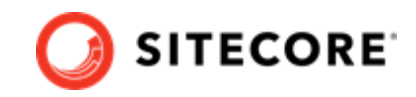

5. In the **Storage Location** field, click *Source*. Save the changes.

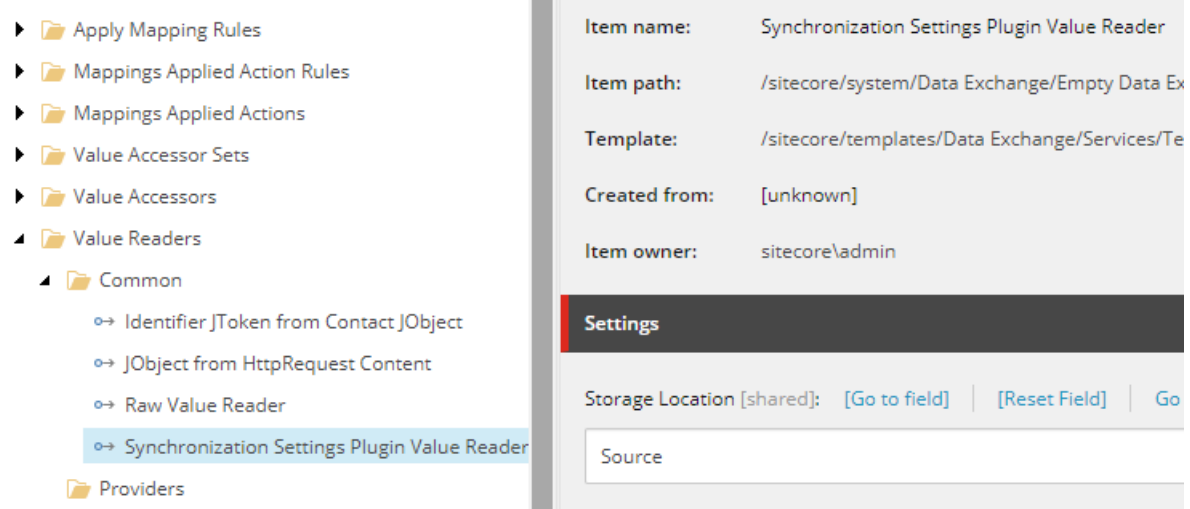

### **2.5. Create a pipeline context builder**

To create a context builder:

- 1. Navigate to <your tenant>/Tenant Service Settings/Pipeline Context Builders.
- 2. On the **Folder** tab, click *Pipeline Context Plugin Builder* to create a new item.
- 3. Set the **Value Transformer** field to *JObject from HttpRequest Content*.
- 4. Set the **Plugin Readers** field to *Synchronization Settings Plugin Value Reader*.
- 5. Save the changes.

#### **2.6. Create a Tenant Service Endpoint**

To create an endpoint:

- 1. Navigate to <your tenant>/Tenant Service Endpoints.
- 2. On the **Folder** tab, click *Pipeline Tenant Service Endpoint* to create a new item. Name it, for example, *MA Action Endpoint*.
- 3. Configure the endpoint with the parameters in this table:

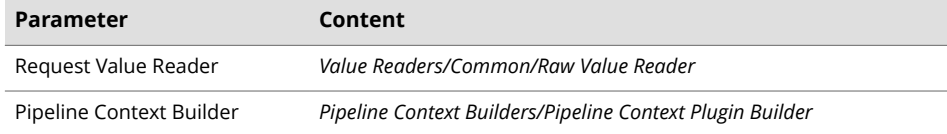

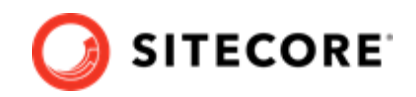

<span id="page-8-0"></span>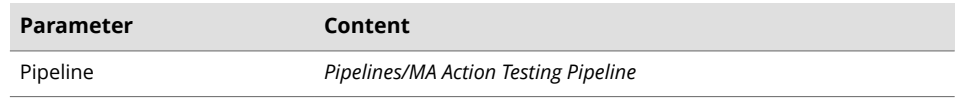

4. Select the **Enabled** checkbox. Save the changes.

## **2.7. Add a Trigger DEF Sync process to an Engagement Plan**

In order to activate the Marketing Automation, you must connect the tenant service to an engagement plan.

#### **NOTE**

This section assumes that you are familiar with Marketing Automation and Engagement Plans.

To create a connection:

1. On your CM Instance, open the <sitename>\App\_Config\Sitecore

\MarketingAutomation

\Sitecore.DataExchange.MarketingAutomation.Client.config file.Add the name of the Tenant Service in the <tenantServiceConnectionRepository>/<tenantServices> node. For example:

```
<dataExchange>
     <tenantServices>
        <marketingAutomation>
            <tenantServiceConnectionRepository 
type="Sitecore.DataExchange.MarketingAutomation.Activity.Repositories.TenantServiceConnectio
nRepository, Sitecore.DataExchange.MarketingAutomation.Activity">
                 <tenantServices hint="list:AddService">
                    <tenantService>my-sitecore</tenantService> 
                 </tenantServices>
             </tenantServiceConnectionRepository>
         </marketingAutomation>
     </tenantServices>
</dataExchange>
```
- 2. In Sitecore, in Launchpad, open the Marketing Automation application.
- 3. Create [a new campaign](https://doc.sitecore.com/users/92/sitecore-experience-platform/en/create-a-marketing-automation-campaign.html). You can also use an existing campagin, if you already have one. Configure the start point to trigger the campaign when a customer visits a specific page or when a general PageView event happens.

Data Exchange Framework Activity for Marketing Automation 3.0 Installation Guide

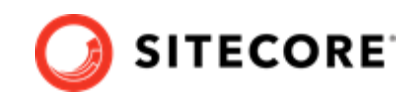

4. From the toolbox, drag and drop a *Trigger DEF Sync Process* marketing action to the campaign.

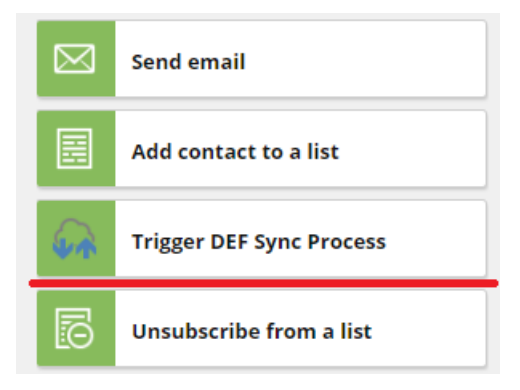

5. Click the *Trigger DEF Sync Process* action. In the first dropdown menu, select a tenant service from the list of available services. In the second dropdown menu, select *MA Action Service*.

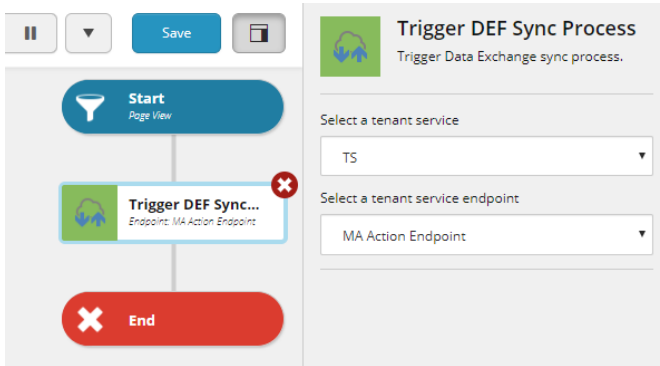

#### **NOTE**

You can configure the list of available Tenant Services in the Sitecore.DataExchange.MarketingAutomation.Client.config configuration file.

6. To test the service, navigate to the published Sitecore site in a browser, enroll a contact to the new campaign, and wait until the client session ends. Open the latest Tenant Service log file. If the service is working, it contains a message with a contact identifier, for example:

2019-09-05 10:49:06.538 +08:00 [Information] 10:49 AM : 6638f579-5e10-47c9-bef6-3bf2d2a1a240